# Aires et agrandissements, Math & Manip avec le logiciel de géométrie Apprenti Géomètre

Marie-France Guissard, Valérie Henry, Pauline Lambrecht, Patricia Van Geet, Sylvie Vansimpsen

Mots clés : Aires, agrandissements, Apprenti Géomètre, logiciel de géométrie, pavages, figures semblables

## 1. Introduction

Le CREM est actuellement impliqué dans une recherche visant à favoriser l'introduction de certains concepts mathématiques liés aux grandeurs par le recours à des manipulations effectuées par les élèves. Nous appelons Math & Manips les séquences d'apprentissage conçues et mises au point au cours de ce travail [3] [4].

Cet article décrit plus particulièrement une activité, destinée aux élèves du premier degré de l'enseignement secondaire, y compris ceux du premier degré différencié. La séquence d'apprentissage a pour premier objectif de construire et caractériser des agrandissements, et s'intéresse ensuite à l'influence de la duplication des longueurs des côtés d'un polygone sur son aire. La mise en place de techniques efficaces de comparaison des aires, par pavages et découpages, conduit à la généralisation à d'autres facteurs entiers. Le sujet est abordé par des activités qui peuvent être traitées soit par un travail papiercrayon, soit en utilisant le logiciel de géométrie dynamique Apprenti Géomètre. Le travail en classe n'est pas mené de la même façon selon la version choisie, chacune des manières de faire a ses spécificités et les compétences que les élèves mettent en œuvre pour effectuer les tâches ne sont pas toujours les mêmes. Cet article décrit plus particulièrement la manière de procéder avec Apprenti Géomètre et met en exergue quelques possibilités spécifiques à ce logiciel. La séquence d'apprentissage a été testée à plusieurs reprises en 2011-2012, ce qui nous permet de rendre compte de quelques réactions d'élèves à différents stades de l'activité.

## 2. Découverte du logiciel Apprenti Géomètre

Apprenti Géomètre est un logiciel de géométrie dynamique bien connu des lecteurs de Losanges qui est disponible librement au téléchargement sur le site du CREM (www.crem.be). Il est conçu pour pouvoir être utilisé avec des élèves très jeunes, dès le primaire. C'est un logiciel destiné notamment à faciliter l'apprentissage de la géométrie et, par conséquent, son fonctionnement est spécifique, différent de celui d'un logiciel de dessin.

De courtes séquences sont intégrées à la Math  $\&$ Manip pour guider les élèves dans leur découverte du logiciel et leur faire tester les principales fonctionnalités nécessaires pour cette activité. Les fichiers nécessaires à la réalisation de l'ensemble de la séquence sont disponibles sur le site du CREM, de même que des fiches de travail présentant brièvement le logiciel, les formes qu'il permet de construire et les mouvements et opérations qu'on peut leur appliquer.

#### 2.1. Construction de polygones

Après avoir découvert le logiciel et la façon de construire un segment et des polygones, les élèves doivent reproduire le dessin du fichier Chapeaux-Pointus.fag (figure 1) et mettre les figures en couleur.  $Fig. 1$ 

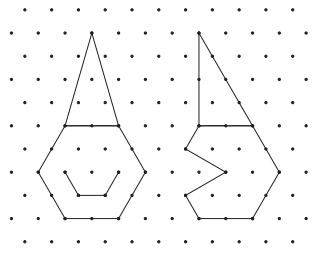

Ils sont ainsi amenés à construire, sur une grille, un polygone régulier, un polygone quelconque, des segments et des triangles particuliers. Pour tracer les polygones, les élèves doivent les identifier au préalable (nombre de côtés, propriétés, . . . ).

Dans les classes, on observe que les polygones réguliers sont généralement familiers, mais que c'est rarement le cas des polygones quelconques et encore moins des polygones concaves. Des triangles particuliers (isocèle ou rectangle) ont été insérés dans le dessin pour que les élèves prennent conscience de l'importance de l'ordre de construction des points dans le logiciel.

Notons que, lors de cette activité préliminaire, certains élèves éprouvent des difficultés à se repérer dans le plan, même sur du papier pointé, d'autres ne reconnaissent pas les polygones à reproduire, . . . L'activité est donc plus compliquée pour eux mais permet de mettre en évidence ces problèmes et d'y remédier autant que possible avant d'aborder la séquence proprement dite.

### 2.2. Quelques fonctionnalités

Pour mettre en couleur l'intérieur d'un polygone, il faut commencer par choisir une couleur via la fonctionnalité Colorier dans le menu Outils avec l'option Couleur\_fond. Ensuite, il faut sélectionner le polygone. Si des élèves reproduisent les formes en travaillant par segments, il leur sera impossible de colorier leur dessin car une succession de segments ne constitue pas une forme.

Les fonctionnalités Glisser, Tourner et Zoomer qui se trouvent dans le pavé à gauche de l'écran s'appliquent tant aux figures qu'à la feuille de dessin. Le bouton Modifier est utile notamment lorsqu'on souhaite déplacer un point tout en observant les propriétés de la figure qui sont conservées.

Une spécificité du logiciel Apprenti Géomètre est la possibilité de Dupliquer une figure (dans le menu Opérations) de manière à disposer d'autant de figures identiques que nécessaire. Des liens unissent les formes dupliquées à celle de départ : toute modification apportée à l'une d'elles entraîne la même modification aux autres.

#### 2.3. Diviser et découper des formes avec Apprenti Géomètre

Cette section consacrée à la découverte de Diviser et Découper peut se faire plus tard, mais en tout cas avant les pavages de polygones (section 4).

Dans un premier temps, l'enseignant montre comment construire, à partir d'un carré, les triangles du fichier Exemple.fag (figure 2). Dans un second temps, les élèves devront effectuer un travail similaire avec d'autres formes.

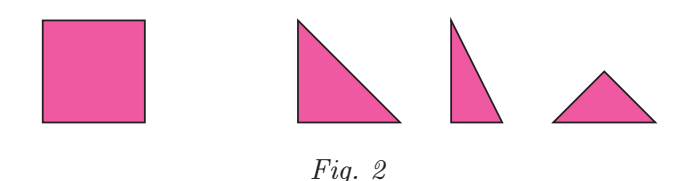

Pour obtenir les triangles à partir du carré, il faut leur trouver des points communs que l'enseignant repère en glissant les triangles sur le carré. Les élèves observent alors que ces figures ont même base ou même hauteur que le carré de départ.

Pour obtenir le premier triangle, l'enseignant utilise l'Opération qui consiste à Découper le carré selon une de ses diagonales, ce qui produit deux triangles dont l'un correspond au grand triangle rectangle isocèle si la diagonale a été bien choisie. Apprenti Géomètre crée les morceaux découpés audessus de la figure originale. Ceci permet aux utilisateurs de conserver la forme de départ, ce qu'un travail papier-crayon ne permet pas.

Pour créer les deux triangles suivants, des points supplémentaires sont nécessaires pour découper le carré. Ces points n'existent pas encore, il faut donc les créer.

Dans un cas, il faut créer le point milieu de la base du carré en la divisant en deux parties égales via l'Opération Diviser. Une fois la division effectuée, il reste à Découper le carré. L'un des deux morceaux correspond au triangle rectangle (figure 3).

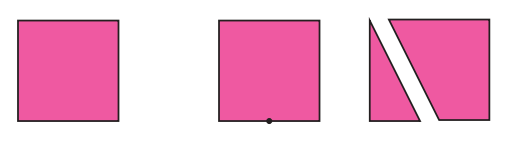

Fig. 3

## Aires et agrandissements avec AG

Dans l'autre cas, pour obtenir le petit triangle rectangle isocèle, on observe que le sommet du triangle se trouve au centre du carré (figure 4).

Fig.  $4$ 

Ce point est obtenu par l'Opération Construire le centre. Il reste à Découper le carré en commençant et terminant par les points situés sur son bord.

L'enseignant demande ensuite aux élèves de faire un travail similaire pour construire les polygones du fichier Hexagone.fag (figure 5) à partir de l'hexagone.

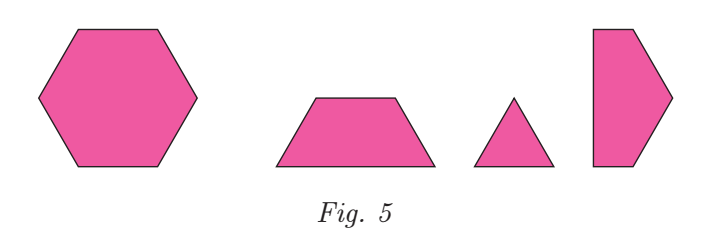

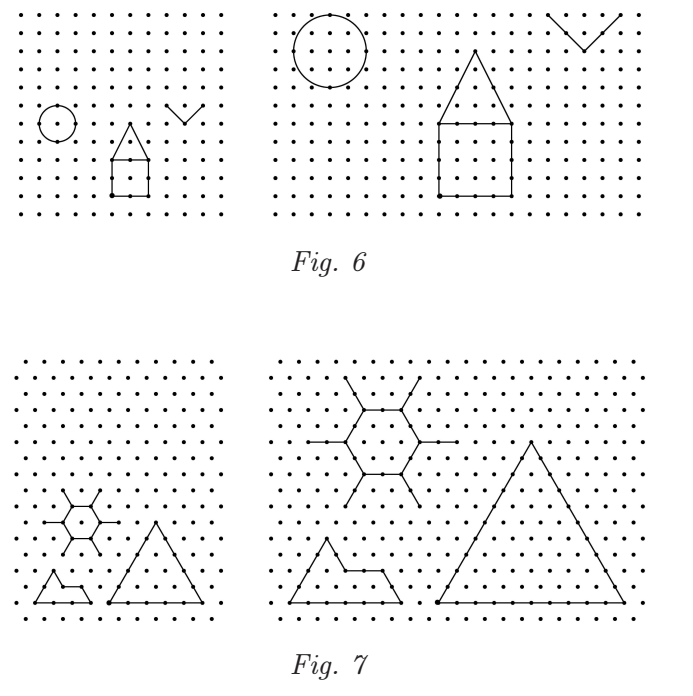

## 3. Agrandissements

#### 3.1. Doubler les longueurs

Dans les fichiers Campagne.fag et Egypte.fag (intitulés respectivement « À la campagne » et « Vacances en Égypte »), il est demandé aux élèves de reproduire sur la deuxième moitié de chaque feuille les différents éléments du dessin en doublant chacune des longueurs, ainsi que les distances qui séparent ces éléments.

Les figures 6 et 7 illustrent les dessins proposés ainsi que les agrandissements qui sont obtenus en doublant toutes les longueurs. Remarquons que deux types de grilles ont été utilisées en fonction des polygones à représenter.

Les élèves ne devraient pas rencontrer de difficultés pour doubler les dimensions. Par contre, l'enseignant devra peut-être insister sur le fait qu'il est important de doubler également les distances entre les différents éléments des dessins. C'est ainsi que l'apparence globale sera conservée.

Pour réaliser l'activité, les élèves auront dû reconnaître les différents polygones figurant dans les dessins. Notamment, pour représenter le sphinx du dessin intitulé « Vacances en Égypte », il faut l'identifier au préalable à un pentagone.

#### 3.2. Caractéristiques d'un agrandissement

L'enseignant indique aux élèves que les reproductions ainsi construites sont appelées des agrandissements et leur demande alors ce qui, selon eux, caractérise un agrandissement. Un travail collectif débouche sur la construction d'un tableau qui reprend l'ensemble des propositions des élèves.

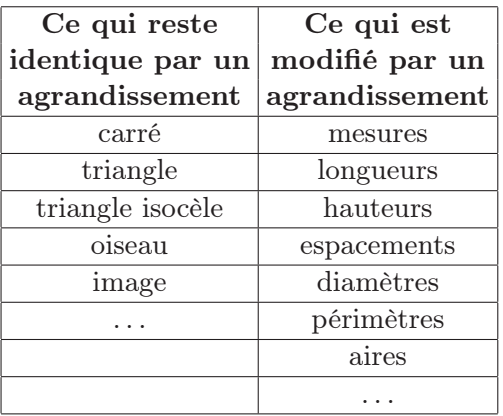

Au fil des propositions, les élèves remarquent que certains éléments peuvent être rassemblés. Par exemple, que ce soit un carré qui reste un carré ou un triangle qui reste un triangle dans l'agrandissement, on peut dire que la forme est conservée. Il est rare que les élèves identifient d'eux-mêmes la conservation des angles comme la propriété mathématique qui garantit l'invariance de la forme. Pour guider les élèves, l'enseignant propose d'observer l'oiseau du dessin « À la campagne », et un autre oiseau, qu'il dessine au tableau, avec des ailes de longueurs doubles mais dont l'ouverture n'est pas de même amplitude (figure 8).

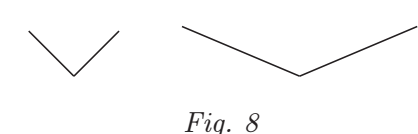

Les élèves devraient s'apercevoir que l'oiseau de droite de la figure 8 n'est pas un agrandissement de l'oiseau de gauche parce que les angles ne sont pas identiques. À ce stade, certains élèves n'ont pas une représentation claire de ce qu'est un angle. Ils associent un angle à la longueur de ses côtés. Avec ces élèves, c'est justement l'occasion de travailler ce concept plus en profondeur. L'usage d'Apprenti Géomètre permet de déplacer les polygones de départ sur leurs agrandissements et de remarquer qu'ils se superposent parfaitement à leur image agrandie en chacun de leurs angles.

L'enseignant synthétise alors ce tableau avec les élèves et y relève les caractéristiques mathématiques d'un agrandissement.

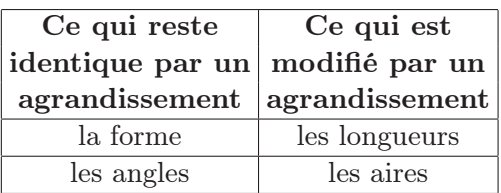

L'enseignant introduit finalement le vocabulaire correct : les polygones de départ et leurs agrandissements respectifs sont qualifiés de « polygones semblables ».

Remarquons que, lorsqu'on double les longueurs des côtés d'un polygone de plus de trois côtés, celuici ne conserve pas nécessairement ses angles, et donc son apparence. En effet, contrairement aux triangles, les polygones de quatre côtés et plus sont déformables. Si les longueurs des trois côtés d'un triangle sont données, il n'est possible d'en construire qu'un seul. Par contre, connaissant les longueurs des côtés d'un quadrilatère, il est possible d'en construire une infinité (figure 9). Si les angles sont fixés, sa construction est unique.

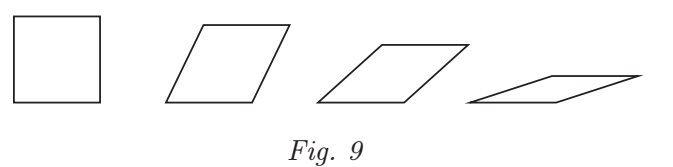

## 4. Pavages de polygones

À partir des fichiers PavageTriangle.fag, PavageCarre.fag, PavagePentagone.fag, PavageHexagone.fag et PavageChat.fag présentant chacun un polygone particulier, on demande combien de ces polygones sont nécessaires pour couvrir (sans superposition) la figure semblable dont la longueur des côtés a été doublée. Pour réaliser le pavage, on ne découpera que lorsque c'est indispensable.

Pour le triangle, il suffit de dupliquer trois fois le triangle et de glisser les duplicata dans l'agrandissement.  $Fig. 10$ 

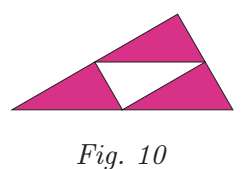

Le blanc apparent est facilement identifié comme le quatrième triangle qui a subi une rotation d'un demi-tour (figure 10).

Le pavage de l'agrandissement du carré est réalisé très simplement car il suffit de dupliquer quatre fois le carré initial et de placer les quatre exemplaires côte à côte dans l'agrandissement.

Le pavage suivant est celui d'un pentagone irrégulier, le sphinx des « Vacances en Égypte » (rencontré dans [5]). Il est possible de paver celui-ci avec quatre pentagones de départ sans aucun découpage. Cependant, les élèves ne verront peut-être pas cette possibilité et découperont plusieurs pièces pour paver l'agrandissement.

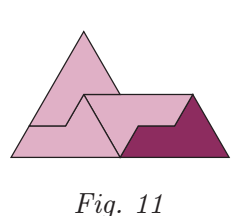

Pour que les élèves réalisent le pavage de la figure 11 sans trop de difficultés, un premier pentagone a été placé dans le fichier car il faut notamment penser à retourner certaines pièces.

Contrairement à ce qui se passe avec un puzzle en carton découpé, dont les pièces sont manipulées un peu au hasard, les élèves doivent décider consciemment de chaque mouvement à appliquer aux « petits pentagones » avant de les glisser dans le contour du grand.

Les élèves observent que, jusqu'ici, quatre polygones initiaux sont nécessaires pour paver leur agrandissement de côtés de longueurs doubles.

Ensuite, lorsque les élèves pavent l'agrandissement de l'hexagone, ils s'aperçoivent rapidement qu'il n'est plus possible de placer quatre formes entières. Ils peuvent placer trois hexagones entiers mais l'agrandissement n'est pas totalement couvert. Les élèves doivent alors penser à découper un hexagone pour compléter ce puzzle. Ils s'apercevront qu'un hexagone coupé en trois losanges comme dans la figure 12 permet de finaliser le pavage. Le découpage est réalisé facilement si les élèves utilisent l'Opération Construire le centre. Une alternative pour paver l'agrandissement consiste à placer un hexagone au centre et à répartir des demihexagones tout autour (figure 13).

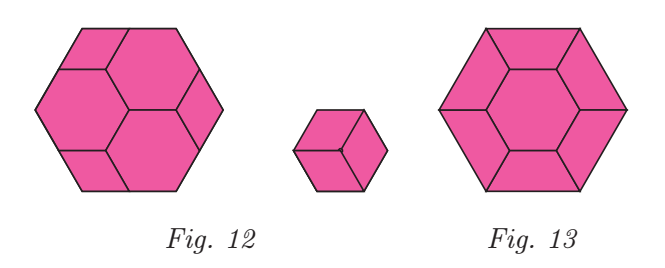

Comme précédemment, quatre polygones initiaux sont nécessaires pour paver l'agrandissement de côtés de longueurs doubles.

Rappelons que, lors des découpages avec Apprenti Géomètre, les deux morceaux découpés se superposent à la figure initiale. Les duplicata créés lors des découpages pourraient perturber les élèves dans le décompte du nombre d'hexagones nécessaires à la réalisation du pavage. Il est donc intéressant de proposer aux élèves, après avoir réalisé le pavage, de glisser les différentes pièces utilisées afin de reconstituer des hexagones entiers.

Le travail se poursuit avec une figure qui a l'apparence d'une tête de chat. Comme pour les autres polygones, les élèves essayent de paver l'agrandissement de côtés de longueurs doubles avec un maximum de petites « têtes de chat » entières.

Il ne faut pas laisser les élèves s'attarder car cette figure a pour objectif de leur faire prendre conscience qu'une solution raisonnée permet l'économie d'un grand nombre de découpages fastidieux. En travaillant avec cette figure, les élèves se rendent compte que, même en découpant, il n'est pas toujours facile de paver un polygone avec des figures qui lui sont semblables. L'enseignant propose alors de procéder autrement et de se référer à un polygone qui a été pavé simplement et qui pourrait lui-même être utilisé pour paver des polygones plus compliqués. Le pavage du carré paraît simple mais il est impossible de décomposer le polygone en forme de tête de chat en carrés. Par contre, le pavage du triangle quelconque a également été réalisé rapidement et la « tête de chat » est décomposable en triangles.

Le procédé que l'on adopte est donc le suivant : partager en triangles le polygone et son agrandissement de la même manière (figure 14) et paver ensuite chaque grand triangle avec les petits (figure 15).

Il est possible de décomposer le polygone en triangles de nombreuses manières. Pour travailler avec un minimum de triangles, une des solutions consiste à choisir un sommet et à le relier à tous les autres comme dans la figure 14. Cette décomposition a l'avantage de respecter la symétrie de la figure.

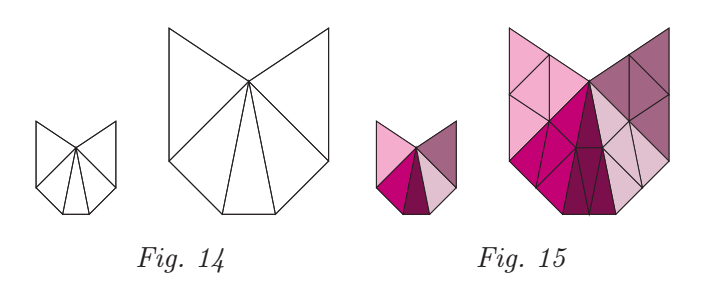

À partir du fichier PavageChatInit.fag, l'enseignant demande de partager de la même manière les deux « chats » en triangles et, après avoir mis chaque triangle du petit chat en couleur (une couleur différente par triangle), de paver les triangles du grand chat avec ceux du petit chat.

Pour décomposer les figures en triangles, les élèves commenceront probablement par placer des segments pour visualiser ces triangles, mais au moment d'utiliser l'Outil Colorier (Couleur\_Fond), ils prendront conscience qu'il est impossible de colorier un triangle qui n'a pas été construit en tant que tel.

Une fois les triangles du « petit chat » coloriés, les élèves effectuent la même démarche que précédemment en recomposant chacun des grands triangles avec quatre petits triangles identiques. Ils observent ainsi que les morceaux de quatre exemplaires de la petite tête de chat sont nécessaires pour paver l'agrandissement de côtés de longueurs doubles (figure 15).

## 5. Comparaison des aires

Après la réalisation des différents pavages, l'enseignant demande, pour chacun des polygones rencontrés, de comparer les aires avec celles de leur agrandissement de côtés de longueurs doubles.

Pour paver l'agrandissement du triangle de côtés de longueurs doubles, quatre exemplaires du triangle ont été nécessaires. Les élèves devraient alors déduire que « lorsqu'on double les longueurs des côtés d'un triangle, son aire est multipliée par quatre ».

La même conclusion peut être formulée pour les autres polygones rencontrés : l'aire du polygone semblable de côtés de longueurs doubles est quatre fois plus grande que l'aire du polygone initial.

Afin de généraliser, un raisonnement en plusieurs étapes est nécessaire. L'une d'elles consiste à se convaincre que tout polygone est un assemblage de triangles. Il faut également remarquer que, si un polygone et son agrandissement (de côtés de longueurs doubles) sont décomposés en triangles de la même manière, chaque triangle de l'agrandissement a des côtés de longueurs doubles de celles des triangles semblables de la décomposition du polygone initial.

Suite à ces réflexions et en partant du polygone de la figure 16, le raisonnement suivant peut être établi.

– Tout polygone est un assemblage de triangles (figure 17).

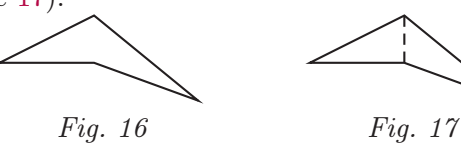

– Les grands triangles de la décomposition d'un agrandissement (de côtés de longueurs doubles) ont des côtés de longueurs doubles des petits triangles de la décomposition du polygone initial (figure 18).

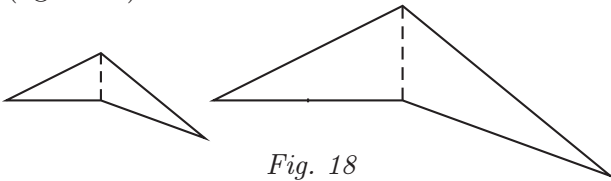

– Lorsqu'on double les longueurs des côtés d'un triangle, l'agrandissement est pavé avec quatre exemplaires du triangle de départ. Son aire est donc multipliée par quatre (figure 19).

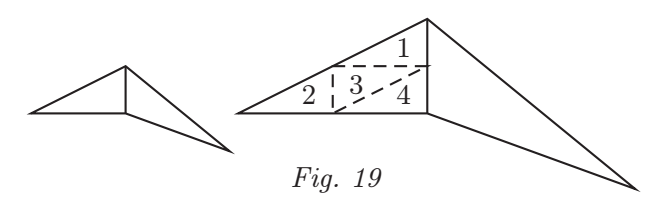

La conclusion suit : « lorsqu'on multiplie les longueurs des côtés d'un polygone par deux, l'aire de l'agrandissement est égale à quatre fois celle du polygone initial ».

Notons que la démarche mentale sous-jacente à la justification de la conclusion implique une réorganisation des pièces du puzzle qui correspond à une mise en évidence, ou à une distributivité, comme l'illustre la figure 20.

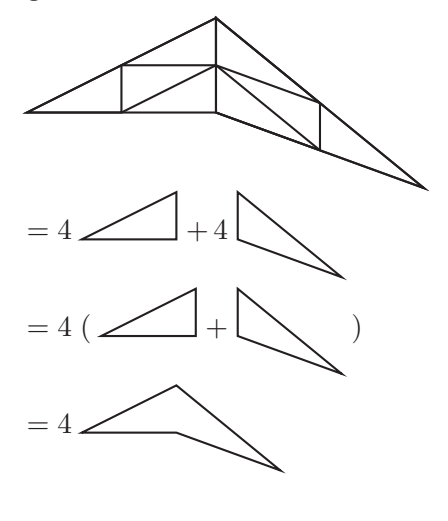

Fig. 20

## 6. Construire des agrandissements

### 6.1. Agrandissements de côtés de longueurs doubles

L'enseignant demande aux élèves d'ouvrir une nouvelle fenêtre dans Apprenti Géomètre, d'y tracer un triangle quelconque, puis après l'avoir mis en couleur, de construire son agrandissement de côtés de longueurs doubles par assemblage de triangles. En l'absence de quadrillage, il n'est plus possible de dessiner d'abord le contour du triangle agrandi pour le remplir ensuite.

## Aires et agrandissements avec AG  $\|$   $\|$

En s'inspirant des manipulations précédentes, les élèves devraient parvenir à obtenir le contour de la figure agrandie en dupliquant trois fois le triangle initial et en glissant les duplicata dans la position adéquate (figure 21).

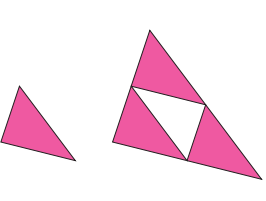

Fig. 21

L'utilisation du logiciel permet d'exécuter cette construction rapidement avec toute la précision requise. De plus, cette construction permet aux élèves de justifier qu'ils ont effectivement construit un triangle semblable puisque les angles sont conservés. Notons que les élèves ne se contentent généralement pas de placer les trois triangles qui forment le contour de l'agrandissement, certains éprouvent le besoin de placer le quatrième exemplaire dans l'espace vide.

Pour aller plus loin, on demande d'effectuer un travail similaire avec un pentagone quelconque $(1)$ c'est-à-dire de construire son agrandissement de côtés de longueurs doubles par assemblage de triangles.

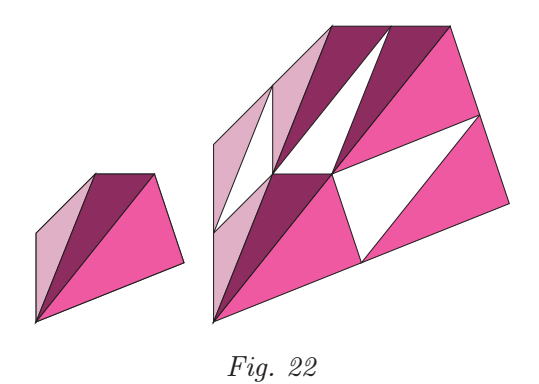

Après avoir décomposé le pentagone initial en triangles, on colorie chaque triangle dans une couleur différente pour y voir plus clair. On réalise ensuite

l'agrandissement comme le montre la figure 22.

Moyennant un travail sur la somme des angles, ce procédé permet de justifier que la construction réalisée est bien un agrandissement du pentagone initial puisque les angles sont conservés. De plus, cette méthode est généralisable aux agrandissements de tout polygone.

Construire l'agrandissement du pentagone n'est pas évident pour tous, certains élèves ont besoin de consignes plus précises. Soit l'enseignant les guide en leur proposant de réaliser l'agrandissement de chacun des triangles pour commencer, soit il leur suggère de former le contour du pentagone agrandi en plaçant à chaque fois deux triangles en respectant l'alignement des côtés de manière à construire des côtés de longueurs doubles. Cette deuxième méthode permettra d'aborder plus facilement l'activité de la section suivante.

#### 6.2. Agrandissements de côtés de longueurs triples

Le travail accompli jusqu'ici établit que « lorsque les longueurs des côtés d'un polygone sont multipliées par deux, l'aire de l'agrandissement est égale à quatre fois l'aire du polygone initial ». Pour aller plus loin dans la démarche, on se demande ce qu'il advient de l'aire d'un polygone lorsqu'on construit un agrandissement de côtés de longueurs triples.

En appliquant le procédé de construction utilisé dans l'activité précédente, Apprenti Géomètre permet ici encore de réaliser facilement un polygone dont les côtés sont de longueurs triples de celui de départ, en utilisant seulement deux fonctionnalités (Dupliquer et Glisser).

Le travail sur le triangle quelconque montre que neuf triangles sont nécessaires pour paver l'agrandissement, on déduit alors que son aire est neuf fois plus grande que celle du triangle initial (figure 23).

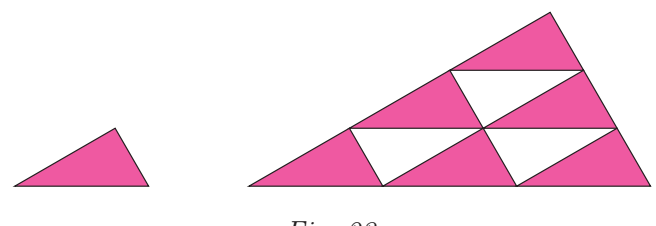

Fig. 23

Ce travail peut également être réalisé pour un polygone quelconque. Considérons par exemple le pentagone de la figure 22 et construisons l'agrandissement de côtés de longueurs triples. Une fois encore, il n'est pas obligatoire de placer les neuf triangles de chaque sorte pour former l'agrandissement dont

 $(1)$  Il est possible que le fonctionnement du logiciel amène les élèves à construire des polygones croisés. Il vaut mieux les rejeter à cause des difficultés propres aux aires de ces polygones [6].

les côtés sont trois fois plus longs. Les espaces vides suggèrent d'eux-mêmes les triangles absents (figure 24).

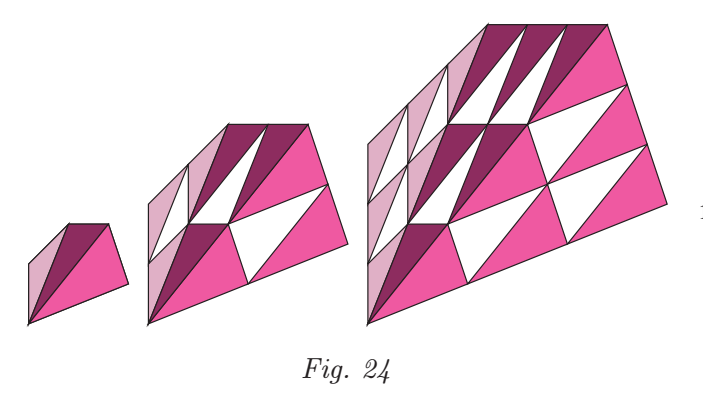

Les élèves ont dès à présent les outils nécessaires pour généraliser le procédé à un polygone quelconque et pour formuler une conclusion. Ils ont observé précédemment que tout polygone était un assemblage de triangles. Ils peuvent facilement voir que les triangles de la décomposition d'un agrandissement de côtés de longueurs triples ont des côtés de longueurs triples des triangles de la décomposition du polygone initial. Après avoir mis en évidence ci-dessus que, lorsque les longueurs des côtés d'un triangle sont multipliées par trois, l'aire est multipliée par neuf, les élèves peuvent enfin conclure que « lorsque les longueurs des côtés d'un polygone sont multipliées par trois, l'aire de l'agrandissement est égale à neuf fois l'aire du polygone initial ».

## 7. Généralisation et extension

## 7.1. Multiplier les longueurs des côtés par un nombre entier

Les élèves ont pu observer jusqu'ici comment se comporte l'aire d'un polygone lorsqu'on l'agrandit en multipliant les longueurs de ses côtés par deux ou par trois. Un travail similaire peut être réalisé pour observer comment l'aire des polygones varie lorsque leurs longueurs sont multipliées par un autre facteur entier mais nous n'envisageons pas de poursuivre la démarche de décomposition en triangles au-delà du facteur trois.

La figure 25 offre un moyen mnémotechnique pour retenir comment évolue l'aire d'un agrandissement en fonction de la multiplication des longueurs des côtés d'un polygone initial. En effet, un carré peut être vu comme une juxtaposition de deux triangles, ce qui permet d'admettre que l'analogie persiste au-delà du facteur trois. La suite de carrés permet d'imaginer ce qui se passe pour d'autres multiples entiers.

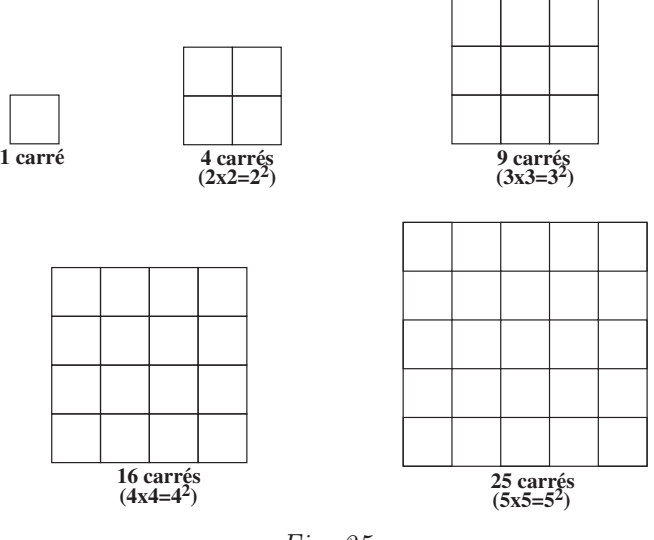

Fig. 25

À partir de tout le travail accompli jusqu'ici, les élèves peuvent conclure que « si les longueurs des côtés d'un polygone sont multipliées par un nombre, l'aire du polygone agrandi sera alors égale à l'aire du polygone initial multipliée par le carré de ce nombre ». Nous n'envisageons pas ici l'extension de la règle à des multiples non entiers.

#### 7.2. L'aire du disque de rayon double

L'enseignant invite les élèves à observer les agrandissements réalisés dans la section 3.1 et demande ce qu'il advient de l'aire des figures agrandies. Pour les polygones, la conclusion découle du travail effectué au long de la séquence qui précède : l'aire des figures dont les longueurs ont été doublées a été quadruplée. Par contre, pour le disque, il est impossible de paver l'agrandissement avec quatre exemplaires du disque de départ. Il n'est pas non plus possible de partager le disque en triangles afin de mener à la généralisation de la section 5. Il est alors nécessaire d'adopter une technique qui permet d'approcher le disque.

En observant la suite de polygones réguliers de la figure 26, les élèves remarquent que, plus le nombre de côtés du polygone est grand, plus son contour est proche d'un disque.

$$
\square\ \bigcirc\bigcirc\bigcirc\bigcirc\bigcirc\cdots\bigcirc\limits_{\mathit{Fig. 26}}\hspace{0.2cm}\square\ \cdots\ \bigcirc
$$

Si on imagine le disque comme un polygone avec de nombreux côtés, on pourrait lui appliquer la démarche réalisée précédemment. La figure 27 est une illustration du raisonnement sur un dodécagone, mais on peut comprendre qu'on pourrait le faire avec un polygone dont le nombre de côtés devient aussi grand que l'on veut.

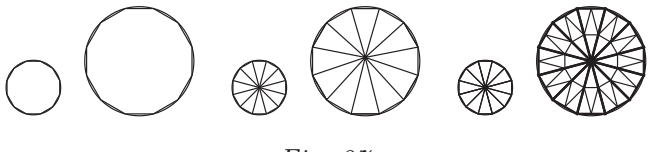

Fig. 27

## 8. Pour expérimenter

Si vous souhaitez tester l'une ou l'autre Math & Manip avec vos élèves, n'hésitez pas à nous contacter, nous vous ferons parvenir des documents plus complets pour faciliter le bon déroulement de l'activité dans votre classe.

Les Math & Manips mises au point en 2010-2011 et décrites dans [3] sont déjà disponibles sur le site du CREM (www.crem.be), les séquences conçues en 2011-2012, notamment l'activité décrite dans cet article et celles pour le primaire qui figurent dans [4] le seront prochainement.

De plus, un budget qui nous a été accordé par la Région wallonne permettra à l'équipe des chercheurs qui a conçu ces activités, de collaborer plus étroitement avec les collègues qui en feraient la demande. Nous proposerons en 2012-2013 de mener les activités dans les classes, avec les enseignants désireux d'obtenir un soutien pour s'approprier au mieux les Math & Manips et se sentir plus à l'aise pour les gérer eux-mêmes par la suite.

#### Pour en savoir plus

- [1] Bkouche R., Du caractère expérimental des mathématiques. À propos des laboratoires de mathématiques. Repères IREM n°70, 2008, pp. 123–137.
- [2] Dias T. et Durand-Guerrier V., Expérimenter pour apprendre en mathématiques. Repères IREM nº60, 2005, pp. 61-78.
- [3] GUISSARD M.-FR. et al., Math & Manips. Losanges n°7, 2010, pp. 39-46.
- [4] GUISSARD M.-F. et al., Math & Manips à l'école primaire. Favoriser l'apprentissage des grandeurs par des manipulations. Losanges nº15, 2011, pp. 16-21.
- [5] Noël G., D'assemblages au théorème de Thalès. Losanges nº2, 2008, pp. 56-61.
- [6] Noël G. et Noël Y., Le théorème de Varignon (2). Losanges n°11, 2010, pp. 37-45.

M.-Fr. Guissard, V. Henry, P. Lambrecht, P. Van Geet et S. Vansimpsen sont chercheuses au CREM, k guissardmf@crem.be

Test AIME – Losanges 17, pages 48-49

Voici les solutions des 15 questions du test AIME qui vous avaient été proposées dans votre revue préférée :

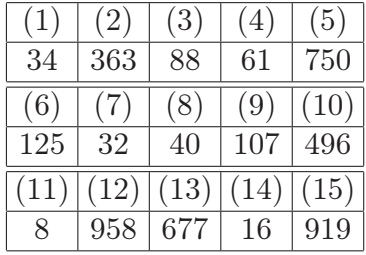